## **pushTAN: Einrichtung in StarMoney**

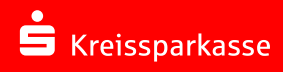

- **1** Die Freischaltung der S-push TAN-Verbindung über die App sollte bereits erfolgt sein.
- **2**Starten Sie StarMoney und klicken Sie auf Kontenliste – Button "Neues Konto" und folgen Sie den Beschreibungen auf dem Bildschirm bis zur Auswahl des Sicherheitsmediums.

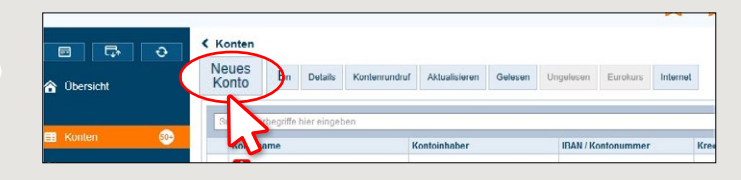

**3** Anschließend werden die verfügbaren Sicherungs- verfahren zur Auswahl angeboten. Wählen Sie hier "**PIN/TAN**" aus und klicken Sie auf "**Weiter**".

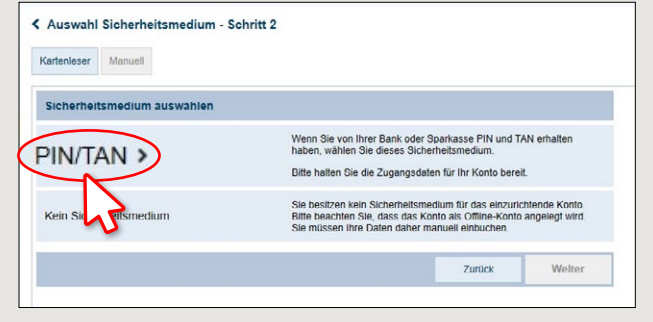

**4** Geben Sie nun die Legitimations-ID aus dem Registrierungsbrief ein (alternativ den Anmeldenamen) und bestätigen Sie mit "Weiter".

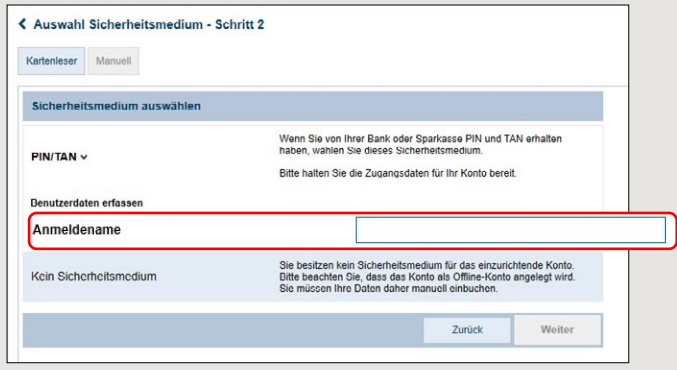

**5** Geben Sie die von Ihnen bei der Einrichtung selbst gewählte **Online-Banking-PIN** für pushTAN ein.

> Bestätigen Sie die Einrichtung mit "Fertig stellen".

Jetzt ist pushTAN bei allen Konten dieses Kreditinstituts als Sicherheitsmedium hinterlegt.

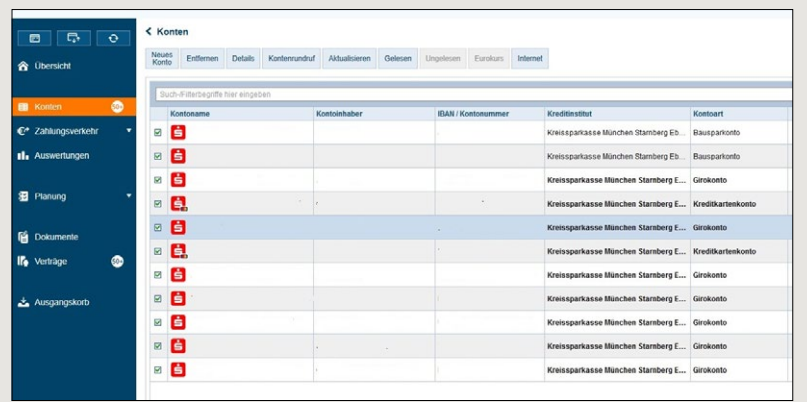

**HABEN SIE NOCH FRAGEN ZUM ONLINE-BANKING?**

**Online-Banking-Support |** Telefon **089 23801 2103**

**DARÜBER HINAUS ERREICHEN SIE UNS UNTER:**

**www.kskmse.de/filialfinder**

Weiterführende Informationen zum Online-Banking erhalten Sie unter: **www.kskmse.de/kurzanleitungen**